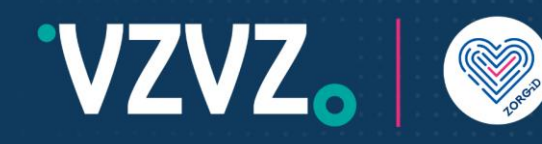

# Handleiding

### 1 Handleiding ZORG-ID Portaal gebruiker

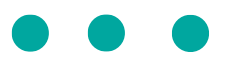

*Lees eerst de hele handleiding voordat u met de acties begint.*

#### 2 Inleiding

In deze handleiding staat uitgelegd hoe het ZORG-ID Portaal gebruikt kan worden om een ZORG-ID Smart registratie uit te voeren. Het volledig uitvoeren van de registratie heeft de volgende benodigdheden:

- Een geactiveerde UZI-pas + lezer
- De ZORG-ID Desktop app

*Lees verder op de volgende pagina ->*

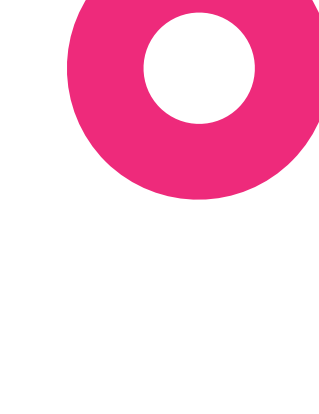

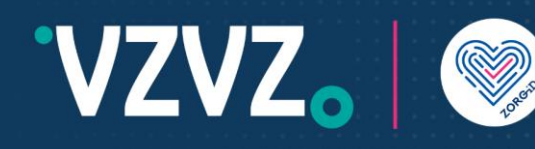

## Handleiding

#### 3 Inloggen

- 1. Open het ZORG-ID Portaal door de volgende URL te openen in een browser: <https://productie.zorg-id.nl/portal>
- 2. Klik op 'Inloggen' en daarna op 'Inloggen met UZI-pas'.
- 3. Accepteer het openen van de ZORG-ID Desktop App door de browser.

Neem uw UZI-pas bij de hand.

- 1. Plaats uw UZI-pas in de lezer.
- 2. Voer de PIN in.
- 3. Klik daarna op 'Ja' om de sessie te accepteren.

Het ZORG-ID Portaal is nu ingelogd en u ziet het overzichtsscherm.

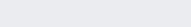

ZORG-ID portaal Login voor het starten van een sessi

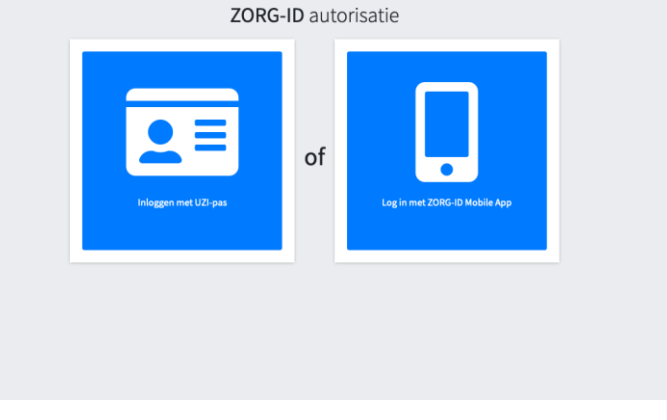

*Lees verder op de volgende pagina ->*

## Handleiding

#### 4 Registreren

**VZVZ.** 

- 1. Klik in het overzichtsscherm op 'Start' om te beginnen met registeren.
- 2. Zorg dat de ZORG-ID Mobile App geïnstalleerd is op een smartphone, klik daarna op 'Doorgaan'.

R

In het dialoogvenster dat opent zijn de eerste waardes al ingevuld op basis van de UZI-pas data.

3. Vul uw geboortedatum in en druk op 'Opslaan'.

Er verschijnt een nieuw dialoogvenster met een QR-code.

- 1. Open de ZORG-ID Mobile App.
- 2. Stel een PIN in als het de eerste keer is dat de app geopend wordt.
- 3. Scan de QR-code met de ZORG-ID Mobile App.
- 4. De ZORG-ID Mobile App toont de identiteit.
- 5. Bevestig de identiteit.

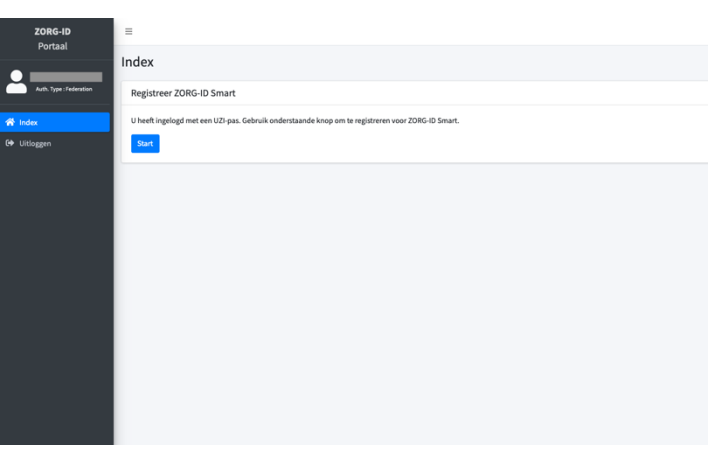

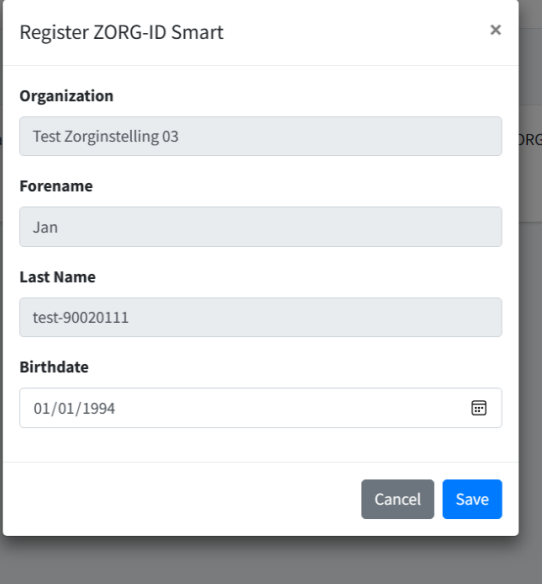

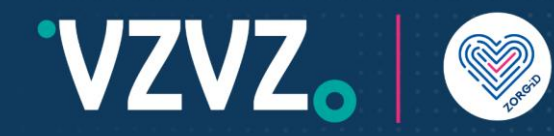

#### Versie historie

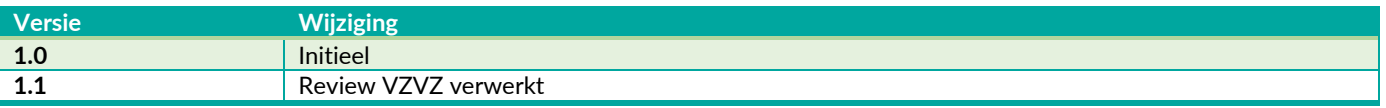